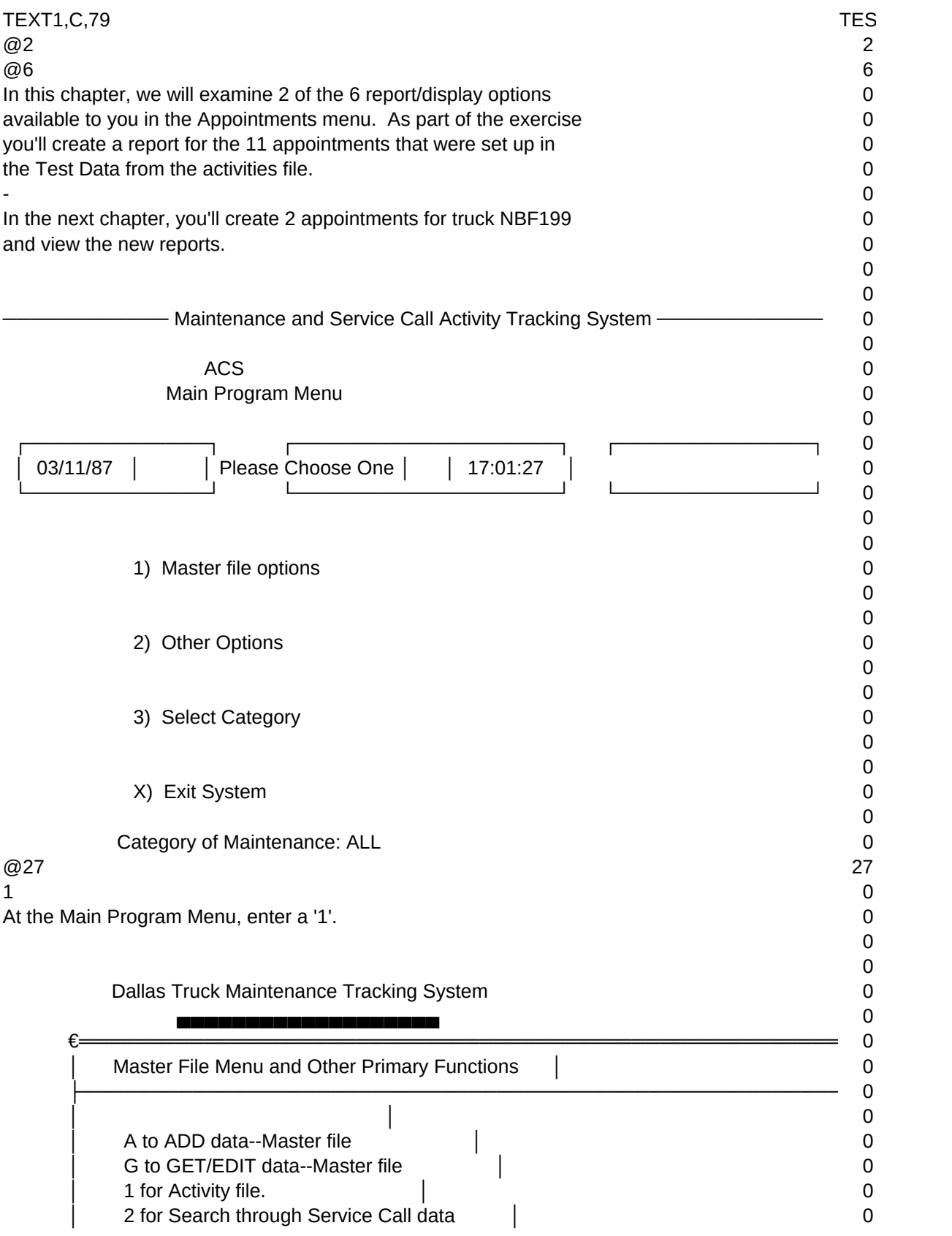

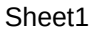

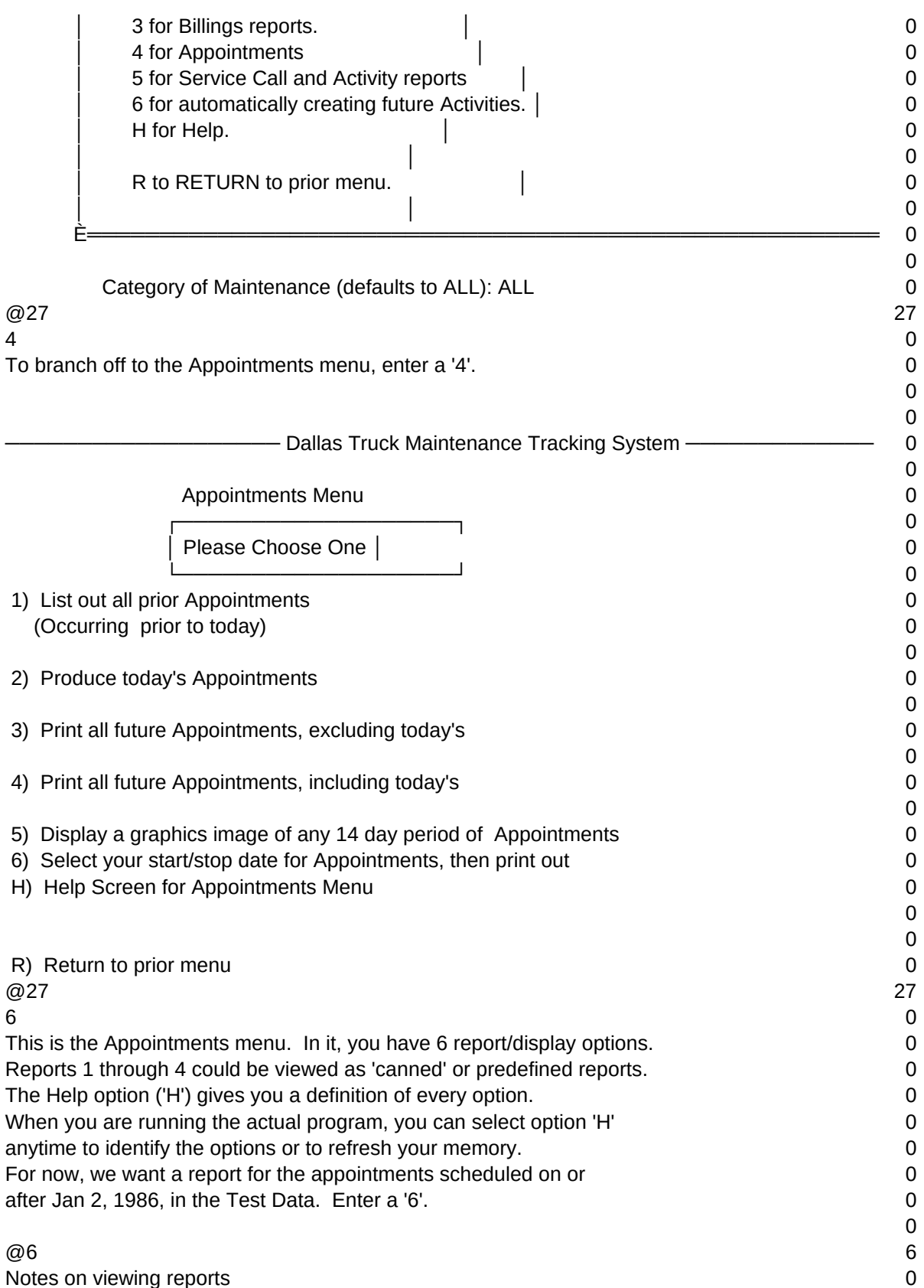

## $\sim$  0 Throughout this program, you'll observe that all screens are self  $\qquad \qquad 0$ contained. When you are looking at a menu, you see the complete menu 0 within the 24 lines of your monitor. Any time you enter a key to 0 indicate your selection in a menu, you then branch to a new menu. 0  $\sim$  0.000  $\sim$  0.000 In this program, however, there are two exceptions to this rule of 0 everything fitting into one screen. Whenever you print a report, the 0 program asks you if you wish to save that report to a text file. If  $\qquad \qquad 0$ you elect to save it, you will then be asked if you wish to view it 0 then. If you answer yes, you will then see on the screen the top 24 0 lines of your report. Since each page of the report has 66 lines and 0 you may have many pages to any one report, the program allows you to 0 'scroll' through the report 24 lines at a time. To do this, use the 0 'Pg Up' and 'Pg Dn' keys on your keyboard (located under '9' and '3'). 0 When you are finished scrolling, enter Escape to return to the prior menu. 0 0 @6 6  $\sim$  0.000  $\sim$  0.000 The second exception is the Help screen option contained in most  $\sim$  0 menus. When you select this, you must also 'scroll' through the Help  $\qquad 0$ file, using 'Pg Up' and 'Pg Dn' keys. When finished reading the Help 0 file, enter Escape to return to the prior menu. 0  $\sim$  0.000  $\sim$  0.000 For now, we'll select all appointments in the Test Data that occurred 0 on or after Jan 2, 1986 **0** 0 ─────────────────── Dallas Truck Maintenance Tracking System ───────────── 0 INPUT SCREEN FOR BEGINNING AND ENDING DATES 0  $\Omega$  ENTER THE STARTING DATE OF YOUR APPOINTMENT 0 0 01/02/1901 001/02/1901 001/02/1901 001/02/1901 001/02/1901 001/02/1901 001/02 0  $\Omega$  $\Omega$ 0 0 0 0 ENTER THE ENDING DATE OF YOUR DESIRED APPOINTMENT 0 0 12/30/2999 0 0  $\omega$  and the contract of the contract of the contract of the contract of the contract of the contract of the contract of the contract of the contract of the contract of the contract of the contract of the contract of the At this screen, you can select the start and stop dates for your 0 report. The dates default to 1901 to 2999. Let's enter the start 0 data of Jan 2, 1986. **0**  $\Omega$

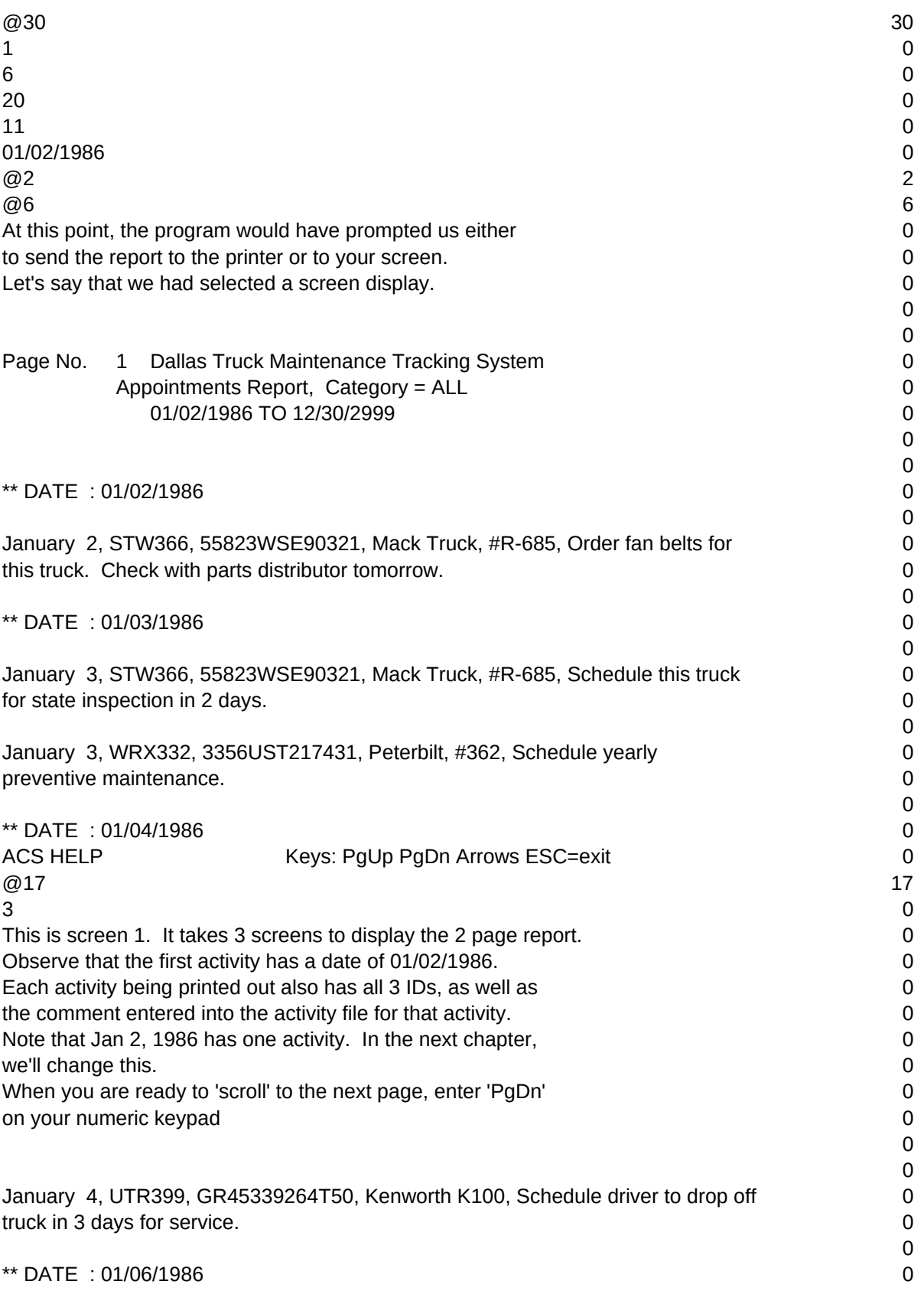

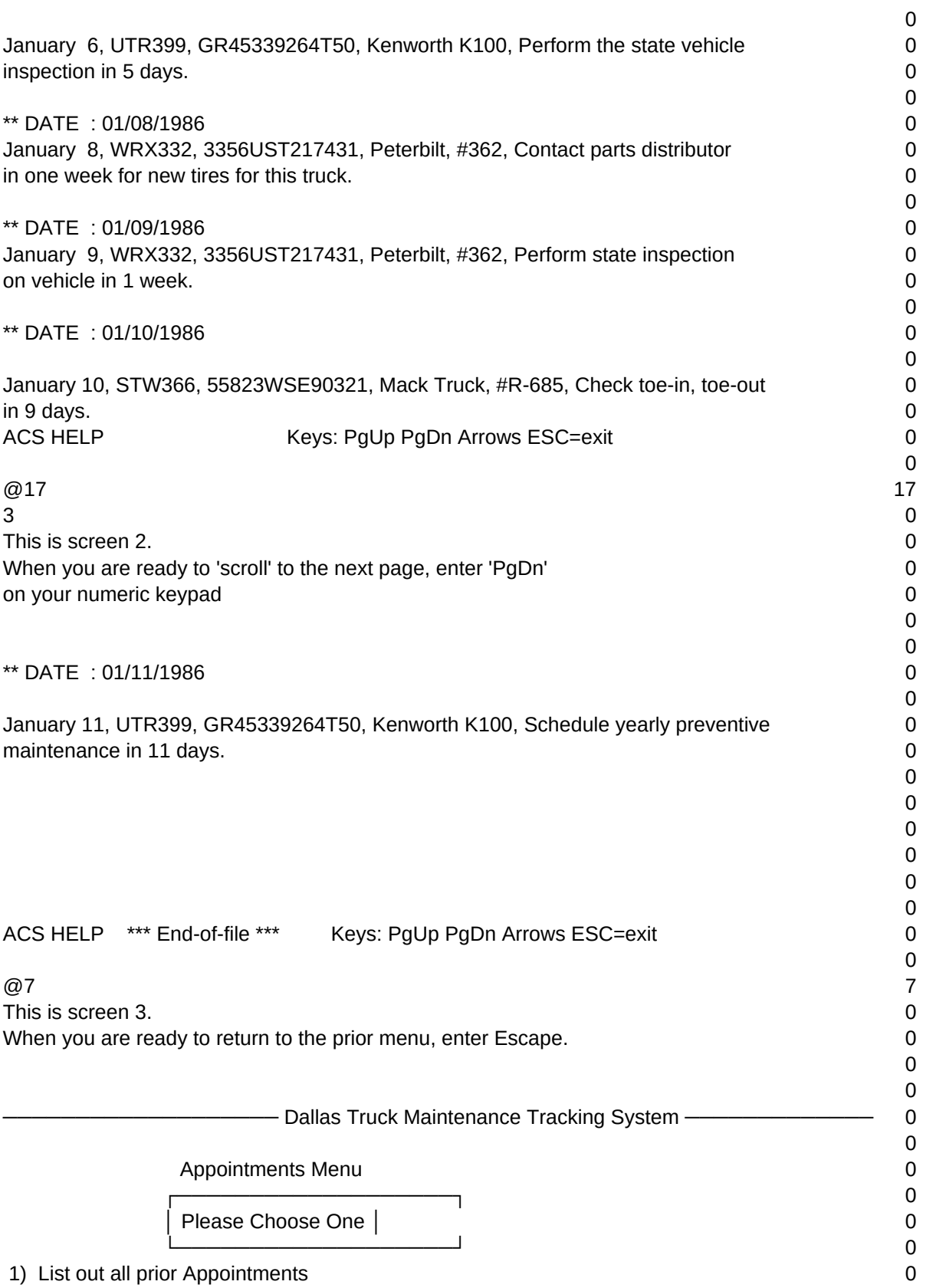

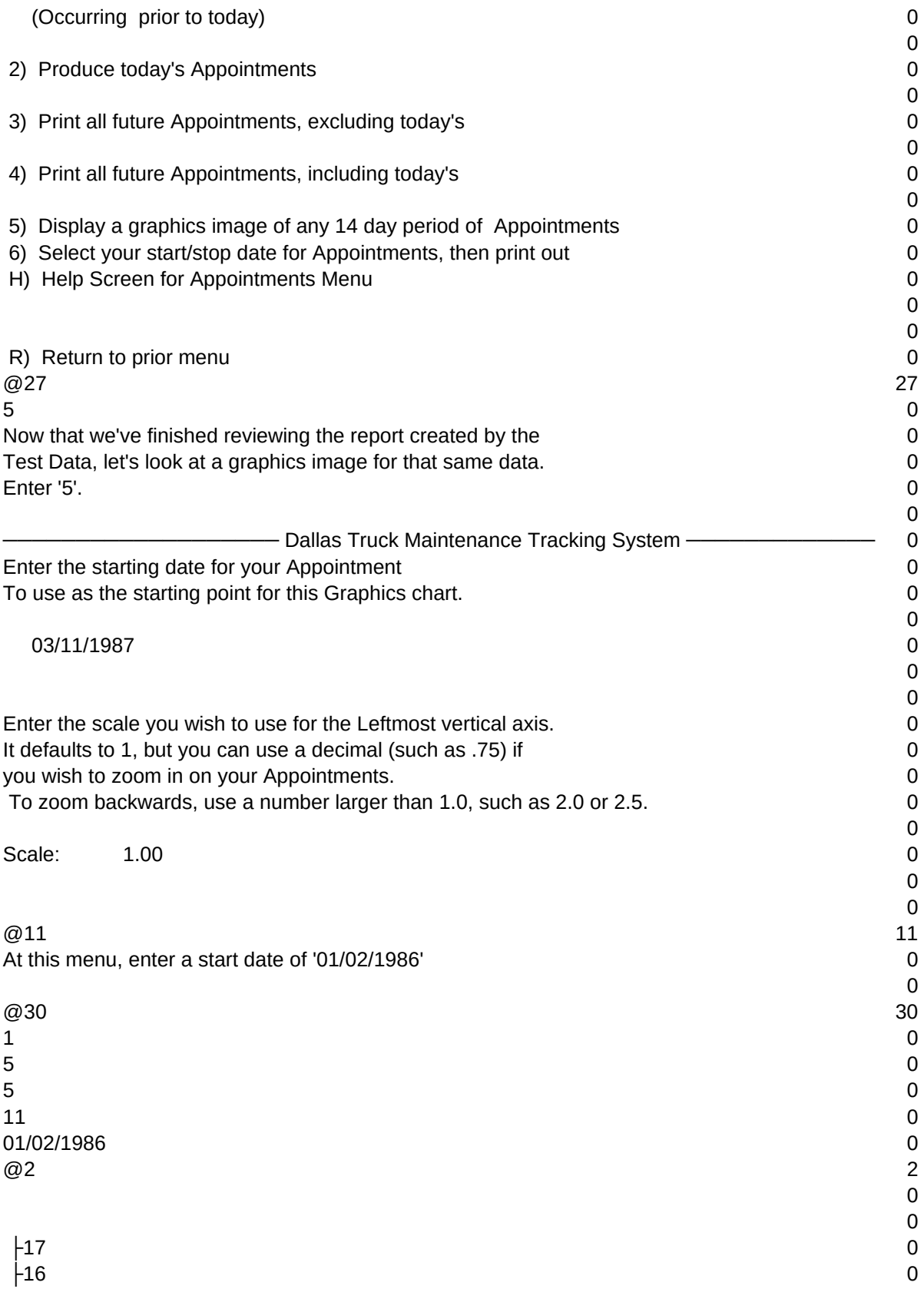

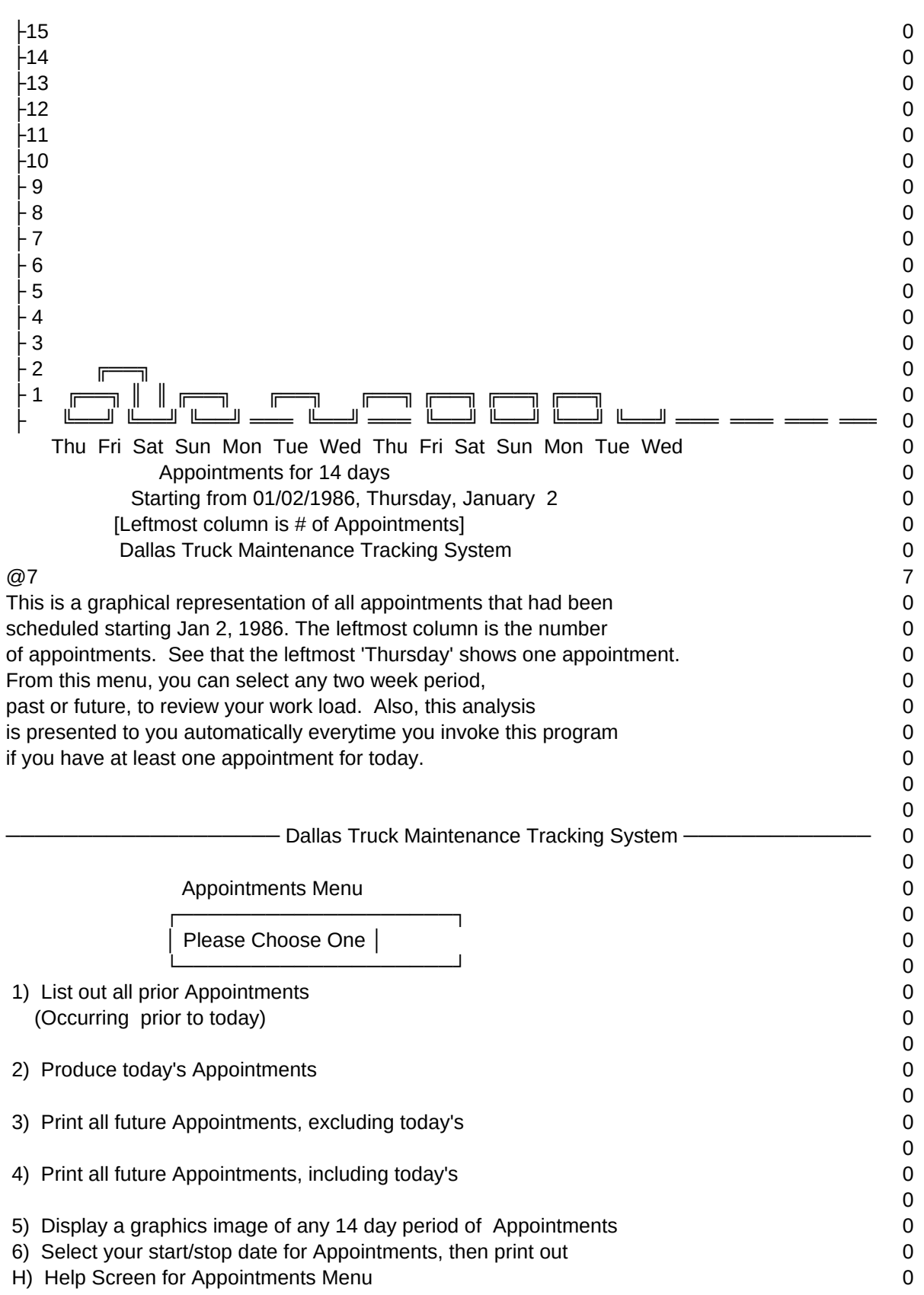

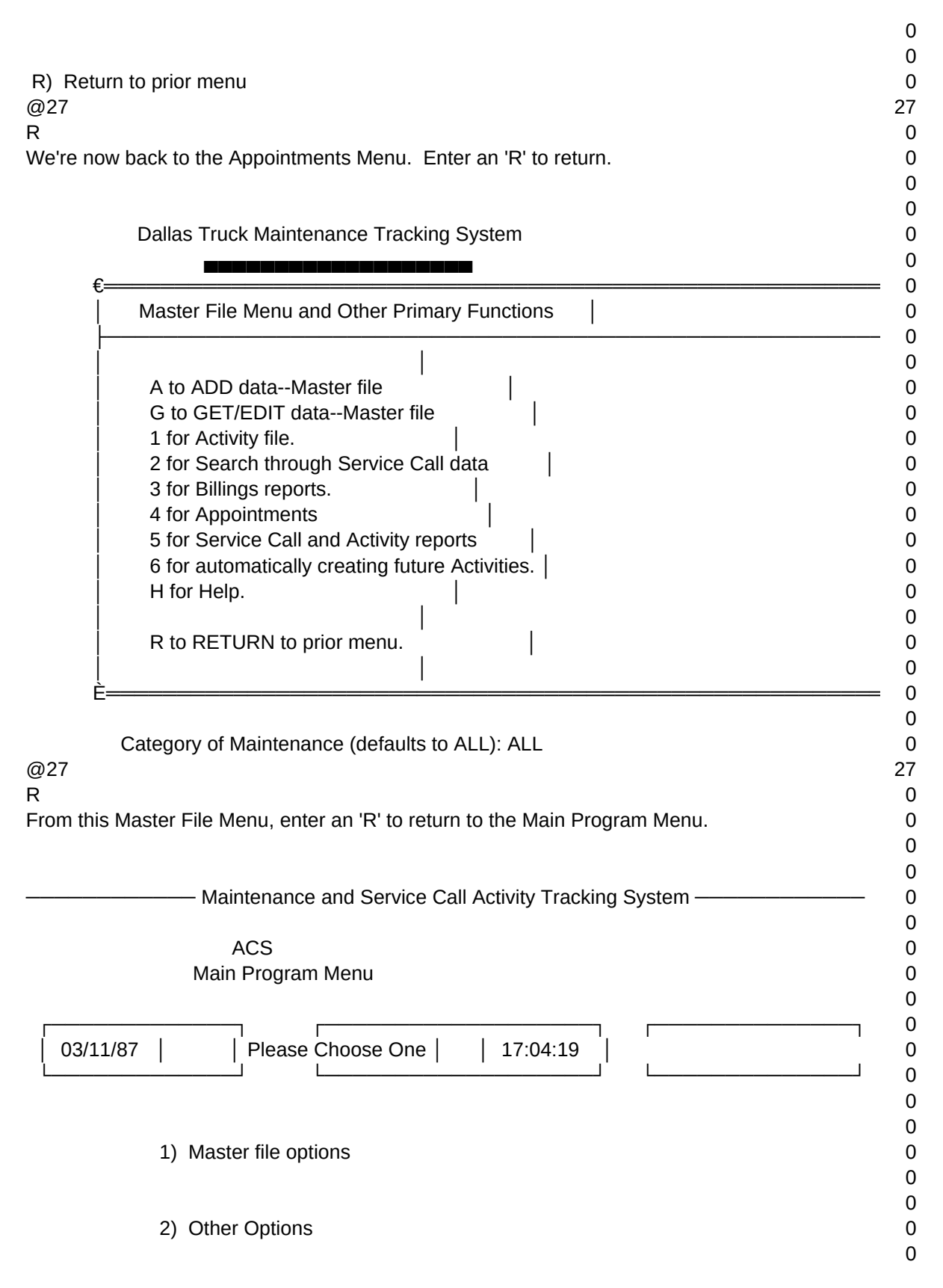

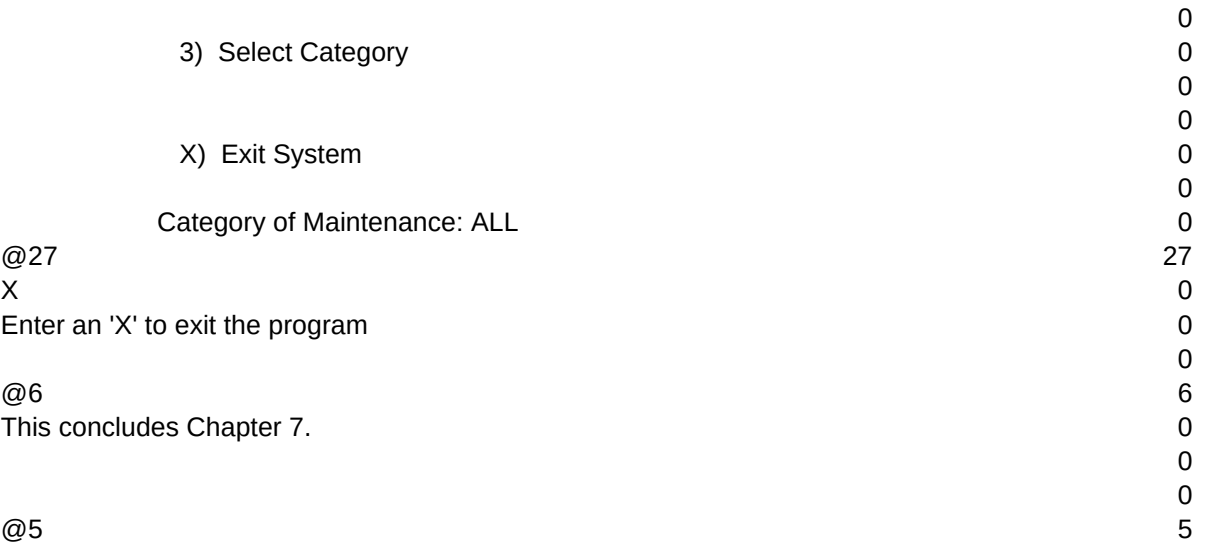

 $T1, N, 2, 0$